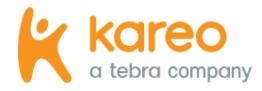

# Payment Posting Guide

Kareo Desktop Application (PM)

Updated: March 2023

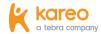

## Introduction

Kareo Billing subscribers have access to both the Kareo Desktop Application (PM) and the Billing module in the Kareo Web Platform. The Payment Posting Guide will go over how the Payments feature of the Kareo Desktop Application (PM) enables you to easily enter, apply, and manage payments. This guide is designed to provide instructions for all user types. To complete your designated task(s), use the <u>Table of Contents</u> to navigate to the respective section(s) of the guide for instructions. If you don't have access to a specific task or function described within the payment topics of this guide, please contact the person in your office who is a System Administrator for Kareo.

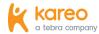

## Table of Contents

| Payment Posting                                 | 5  |
|-------------------------------------------------|----|
|                                                 |    |
| Manual Payment Posting                          |    |
| Enter General Payment Information               | 5  |
| Apply Payment                                   | 11 |
| Automatic Payment Posting                       | 19 |
| Post Electronic Remittance Advice (ERA) Payment | 19 |
| Additional Payment Posting Scenarios            | 24 |
| Payment Reversals                               | 24 |
| Reverse Patient Payment                         | 24 |
| Reverse Insurance Payment                       | 27 |
| Payment Refunds                                 | 31 |
| New Single Payment Refund                       | 31 |
| New Multiple Payment Refund                     | 33 |
| Insurance Denials                               | 35 |
|                                                 |    |

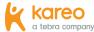

| Manually Post Claim Denial        | 35 |
|-----------------------------------|----|
| Adjustments                       |    |
| Post Adjustment on Payment Record |    |
| Post Adjustment on Claim Record   |    |
| Learn More                        |    |
|                                   |    |
| Help Center                       |    |
| Kareo University                  | 44 |
| Guides                            | 44 |

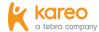

## Payment Posting

The Payments feature of Kareo enables you to easily enter, apply, and manage payments. Once patient, insurance, and other Payment records are created, you can view the complete log of all financial transactions to find, edit, or delete the payments when necessary. For more information about how to find, edit, and delete payments, review the Payment Records help article.

There are two ways to post payments:

- Manual Payment Posting: Payments received in person or by mail from patients (e.g., cash, card payments, electronic checks), insurance companies (e.g., paper provider remittance advices) and other payers are posted manually.
- Automatic Payment Posting: Payments received electronically and reported in an Electronic Remittance Advice (ERA) can be posted automatically.

## **Manual Payment Posting**

Payments received in person or by mail from patients (e.g., cash, card payments, electronic checks), insurance companies (e.g., paper provider remittance advices) and other payers are posted manually. There are essentially two steps to manual payment posting. First, the general information about the payment is entered. Then, the appropriate amounts of the payment are applied to the corresponding service lines.

#### **Enter General Payment Information**

The first step to manually post a payment is to enter the information about the payment under the General tab of the Payment record. The following sections provide the available workflows for entering the general information for payments received from patients, insurances, and other payers.

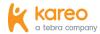

#### **Enter Payment from Patient**

You can easily record or swipe a card to enter patient payments for copays and outstanding patient balances. There are several ways to create a new Payment record and the best workflow(s) for your practice depends on the practice's processes and enabled features.

- To create a new Payment record via the patient's record or appointment, review the Collect Patient Payment help article.
  - (i) Note: This recommended workflow displays the patient's balance for review, has the option to save or use a credit card on file, and not only print a payment receipt but email it as well.
- For Kareo Patient Collect (KPC) powered by Stripe enabled customers, review the KPC Powered by Stripe: Collect Patient Payment help article.
- To directly create a Payment record for the patient payment, review the Enter Payment from Insurance, Other Payer, or Patient section.
- To create a Payment record by entering the patient payment information on a new encounter, review the New Encounter Patient Payment section of the Enter Patient Payment help article.

#### **Enter Payment from Insurance**

- To create Payment records for payments received in person or by mail (e.g., paper provider remittance advices) from insurance companies, review the Enter Payment from Insurance, Other Payer, or Patient section.
  - (i) Note: When manually posting primary insurance payments, ensure all applicable payment information is entered and correct to prevent secondary electronic claim rejections for transferred balances.

#### **Enter Payment from Other Payer**

To create a Payment record for payments received from other payers (e.g., attorney, employer), review the Enter Payment from Insurance, Other Payer, or Patient section.

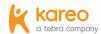

#### Enter Payment from Insurance, Other Payer, or Patient

- 1. On the top menu bar, click **Encounters** > **Find Payments**. The *Find Payment* window opens.
  - 🌃 Tip: For faster navigation, press F10 on your keyboard.
- 2. To prevent duplication, verify the payment is not in the system. Then, click **New**. The *New Payment* window opens.
  - i Note: To ensure the payment is not already in the system, select the *All* tab and click to deselect "Show unapplied only" when searching for the record. For more information about how to find a Payment record, review the *Find Payment* section of the <u>Payment Records</u> help article.

- 3. **Batch #:** If applicable, enter a batch number for the payment. Tip: Batch numbers are helpful for running reports when there is a consistent naming convention such as the posting date with the user's initials (e.g., MMDDYYYYAB). Then, when running a report (e.g., Payments Detail), customize and filter by that specific batch number.
- 4. **Post Date:** Defaults to the current date. If necessary, enter a different posting date for the payment.

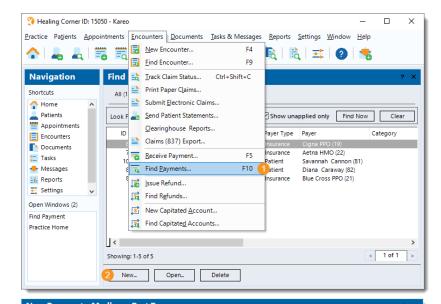

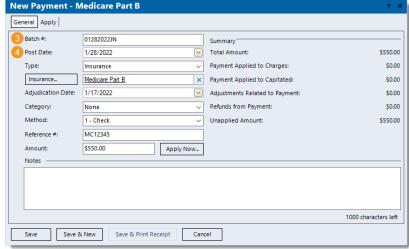

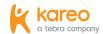

Enter Payment from Insurance, Other Payer, or Patient, cont.

- 5. **Type:** Select one of the following types of payment received (e.g., Insurance, Other, Patient). Additional options display depending on the selected type.
  - Insurance: Selected by default. To create a new record for a payment received from the insurance company, keep Insurance selected. Then, click **Insurance** to search and select the appropriate payer and enter the Adjudication Date.
    - 1 Note: The adjudication date is provided on the paper remittance advice (RA) which indicates the date the payer processed the claim(s).
  - **Other:** To create a new record for a payment received from another source (e.g., attorney, employer), click the dropdown arrow and select Other. Then, enter the Other source of payment.
    - If applicable, click Appointment to search and select the appropriate patient appointment related to the payment.

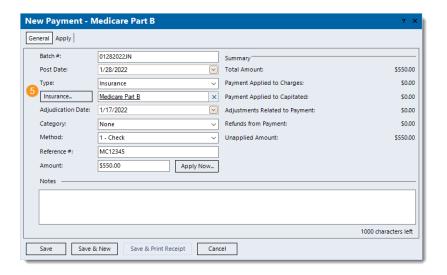

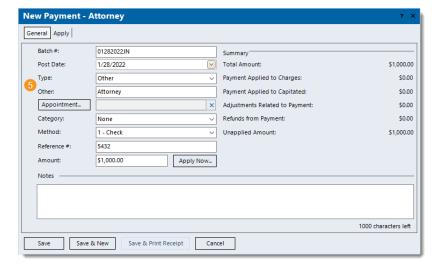

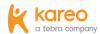

Enter Payment from Insurance, Other Payer, or Patient, cont.

- **Patient:** To create a new record for a payment received from a patient, click the **drop-down arrow** and select Patient. Then, click **Patient** to search and select the appropriate patient.
  - If applicable, click **Appointment** to search and select the appropriate patient appointment related to the payment.

- 6. **Category:** If the practice uses categories for certain payment reports, click the **drop-down arrow** and select the appropriate category. For more information about categories, review the Categories help article.
- 7. **Method:** Click the **drop-down arrow** to select how the payment is being made.
- 8. **Reference #:** If applicable, enter the reference number for the payment (e.g., check number, authorization number).
- 9. Amount: Enter the total amount of the payment.
- 10. Notes: Enter any internal notes related to the payment.

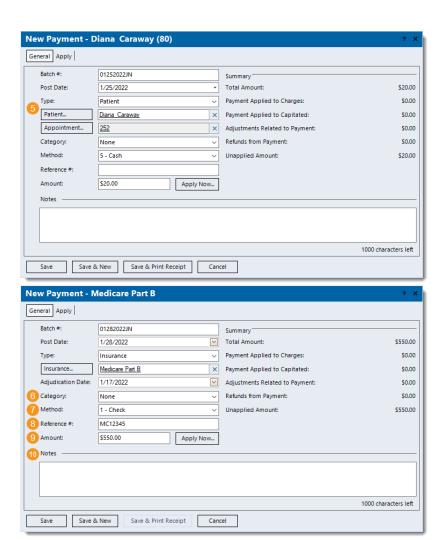

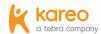

Enter Payment from Insurance, Other Payer, or Patient, cont.

- 11. When finished, click **Apply Now** and refer to the <u>Apply Payment</u> section to apply the payment.
  - To save the Payment record without applying the payment, click **Save**. A confirmation pop-up appears then click **Yes** to continue without applying the payment. When ready to apply the payment, refer to the Apply Payment section.
  - To save and print a receipt for a patient's Payment record without applying the payment, click **Save & Print Receipt**. A confirmation pop-up appears, click **Yes** to continue without applying the payment then print the receipt using the computer's print function. When ready to apply the payment, refer to the Apply Payment section.

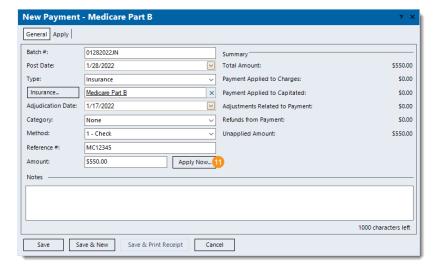

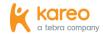

#### **Apply Payment**

The second step to manually post a payment is to apply the appropriate amount(s) of the payment to the corresponding service line(s). The following sections provide instructions for applying patient, insurance, and other payments.

#### Apply Payment from Patient or Other Payer

Once the General tab information for a payment from the patient or other payer is entered, follow the steps below to manually apply the payment amount(s) to the corresponding service line(s).

- 1. On the Apply tab of the payment, use the top options to add a patient or an encounter. If necessary, select the Apply tab or click **Apply Now** and the *Apply* tab opens.
  - If the payment is not currently open, find the payment then double click to open it. For more information about how to find a Payment record, review the Find Payment section of the Payment Records help article.
  - If the payment has not yet been entered, refer to the Enter Payment from Patient section for patient payments, or the **Enter Payment from Other Payer** section for other payments.

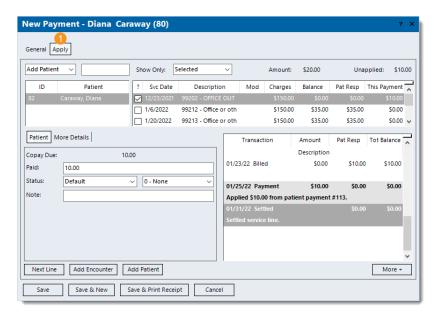

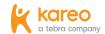

#### Apply Payment from Patient or Other Payer, cont.

- 2. Add Patient: Selected by default. To add service lines by encounter ID instead, click the drop-down arrow and select Add Encounter.
  - (i) Note: For patient payments, the *Patient* entered on the General tab is automatically added and all open service lines associated with the patient are listed. When an encounter is added, all service lines associated with the encounter will be listed.
- 3. If necessary, enter the patient's name or encounter ID. Then, press Enter on the keyboard. The service lines are listed. Tip: When adding an encounter, enter the encounter ID + Z (e.g., 176Z) to quickly add the appropriate record and avoid having to search and select it.
  - If the Find Patient or Select Encounter window opens, search and select the appropriate record.
- 4. **Show Only:** Defaults to Selected. If necessary, click the **drop**down arrow to select to list All, Open, Settled, or Negative Balances service lines.
- 5. Click to select the patient and/or service line the payment amount needs to be applied to.

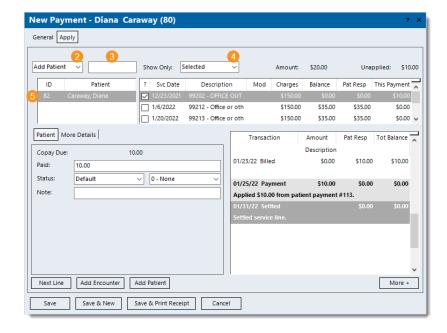

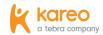

#### Apply Payment from Patient or Other Payer, cont.

- 6. **Paid:** Enter the amount of the payment to apply to the selected service line.
- 7. **Status:** If there is a remaining balance after the payment amount is applied, click the **drop-down arrow** to select the appropriate status update. Then, enter a reason code if applicable.
- 8. Note: Enter any internal notes related to the payment amount applied that will display when viewing transaction line details on the corresponding Claim record.
- 9. Verify the posted transaction line(s) on the right side of the window are correct.
  - (i) Note: The transaction line(s) in bold are posted under the Transactions section of the corresponding Claim record once the payment is saved.
- 10. To continue applying amounts of the payment, click **Next Line** if the amount should be applied to the next service line listed, or click to select the appropriate service line. Then, repeat steps 6-10 as necessary.
- 11. When finished applying the appropriate payment amount(s) to the corresponding service line(s), click **Save**.

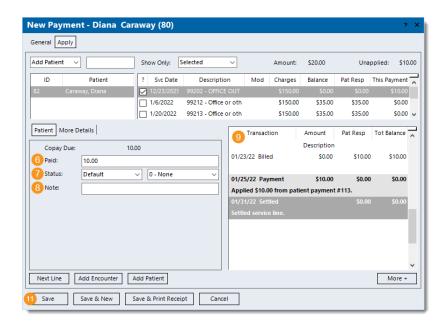

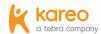

#### Apply Payment from Insurance

Once the General tab information for a payment from the insurance company is entered, follow the steps below to manually apply the appropriate amounts of the payment to the corresponding service lines as reported on a paper provider remittance advice (RA) (e.g., explanation of payment, standard paper remittance) or the patient explanation of benefits (EOB).

Apply Payment from Paper Remittance Advice (RA)

- 1. On the Apply tab of the payment, use the top options to add an encounter or a patient. If necessary, select the Apply tab or click **Apply Now** and the *Apply* tab opens.
  - If the payment is not currently open, find the payment then double click to open it. For more information about how to find a Payment record, review the Find Payment section of the Payment Records help article.
  - If the payment has not yet been entered, refer to the **Enter** Payment from Insurance section.

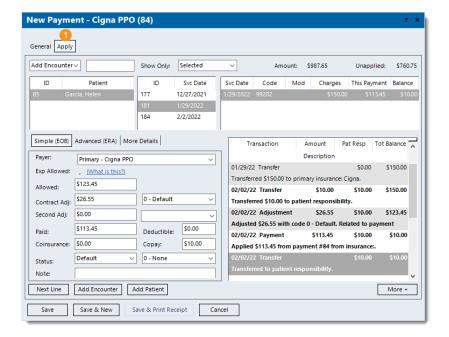

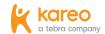

- 2. Add Encounter: Selected by default. To add service lines by patient, click the **drop-down arrow** and select *Add Patient*. (i) Note: When an encounter is added, all service lines associated with the encounter are listed. When a patient is added, all open service lines associated with the patient are listed.
- 3. Enter the encounter ID or patient's name. Then, press Enter on the keyboard. The service lines are listed.
  - (i) Note: The encounter ID may be indicated as the Patient Account Number or Claim Reference ID on the paper RA as follows Encounter ID + Z + Kareo ID (e.g., 176Z15050).
  - Tip: Enter the encounter ID + Z (e.g., 176Z) to quickly add the appropriate record and avoid having to search and select it.
  - If the Select Encounter or Find Patient window opens, search and select the appropriate record.
- 4. **Show Only:** Defaults to Selected. If necessary, click the **drop**down arrow to select to list All, Open, Settled, or Negative Balances service lines.
- 5. Click to select the patient, encounter, and/or service line the payment amount needs to be applied to.

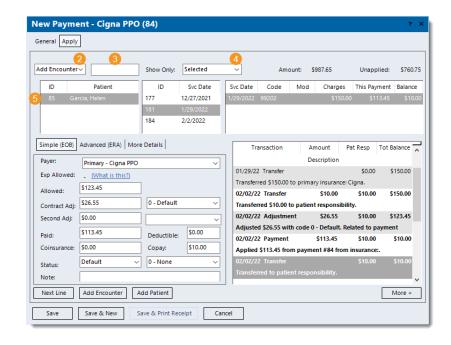

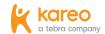

- 6. **Payer:** The payer auto-populates from the *Insurance* entered on the General tab of the payment.
- 7. **Allowed:** Enter the reported allowed amount. If the claim was denied, leave as \$0.00.
- 8. Contract Adj: Automatically calculates when using Tab on the keyboard to advance to the next field. If necessary, enter a different amount. Then, select the appropriate adjustment code.
  - (i) Note: The codes available for selection pull from the Adjustment Codes list. For more information, review the Adjustment Codes help article. If a Default Adjustment is entered on the Insurance Company General Settings for the payer, that adjustment code auto-populates. For more details about insurance company settings, review the Insurance Company General Settings help article.
- 9. **Second Adj:** If applicable, enter the reported second adjustment amount and adjustment code.
- 10. Paid: Enter the amount of the payment to apply to the selected service line.
- 11. **Deductible:** If applicable, enter the reported deductible amount.

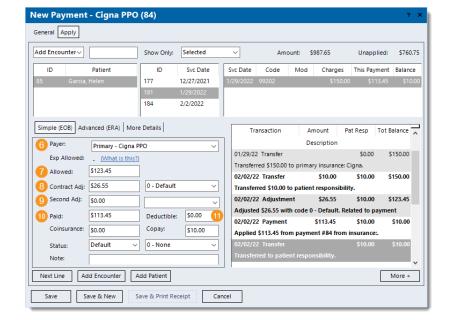

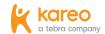

- 12. **Coinsurance:** If applicable, enter the reported coinsurance amount.
- 13. **Copay:** If applicable, enter the reported copay amount.
- 14. **Status:** If there is a remaining balance after the payment amount is applied, click the drop-down arrow to select the appropriate status update. Then, enter a reason code if applicable.
- 15. **Note:** Enter any internal notes related to the payment amount applied that will display when viewing transaction line details on the corresponding Claim record.
- 16. Verify the posted transaction line(s) on the right side of the window are correct.
  - (i) Note: The transaction line(s) in bold are posted under the Transactions section of the corresponding Claim record once the payment is saved.
  - Tips for primary insurance payments:
  - The sum of the Allowed, Contract Adj, and Secondary Adj amounts should equal the charge amount.
  - The sum of the Paid, Deductible, Coinsurance, and Copay amounts should equal the Allowed amount.

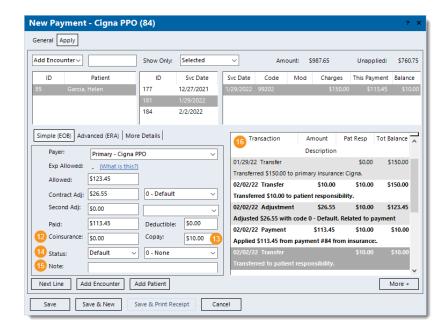

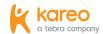

- 17. To continue applying amounts of the payment, click **Next Line** if the amount should be applied to the next service line listed, or click to select the appropriate service line. Then, repeat steps 7-17 as necessary.
  - To return to the top options and add another encounter or patient, click Add Encounter or Add Patient. Then, repeat steps 3-17 as necessary.
- 18. When finished applying all payment amount(s) to the corresponding service line(s), verify the *Unapplied* amount displays \$0.00 then click **Save**.
  - (i) Note: Once saved, it is recommended to open the Payment record and upload the paper RA under the Documents tab. Refer to the Kareo account's agreement details and Pricing Policy page for applicable document storage fees.
  - 🌃 Tip: To view a report of how the payment was allocated, open the Payment record, click Reports on the bottom of the Edit Payment window and select Payments Application.

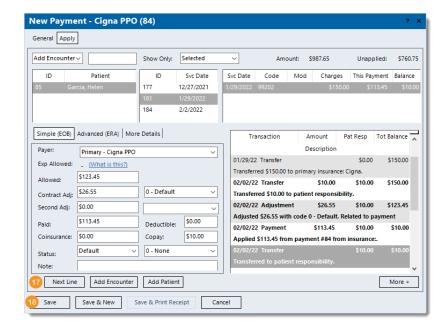

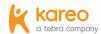

## **Automatic Payment Posting**

Kareo's electronic remittance services include the delivery of electronic remittance advice (ERA) reports. All remittance reports are routed to the practice(s) within your Kareo account and payments reported in an ERA can be automatically posted. The automatic posting supports denials, reversals, underpayments, over-payments, and other complex electronic remittance scenarios. For more information about ERA reports, review the <u>Electronic Remittance Reports</u> help article.

#### Post Electronic Remittance Advice (ERA) Payment

Follow the steps below to automatically post payments reported in an ERA.

1. Click **Encounters > Clearinghouse Reports**. The *Find* Clearinghouse Report window opens.

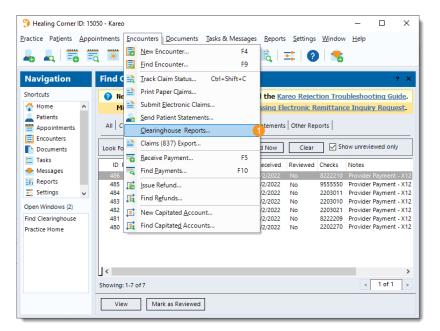

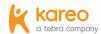

- 2. Click the Electronic Remittance tab. The Electronic Remittance reports list displays.
- 3. Double click the ERA report to open. The View Electronic Remittance Advice window opens.
  - (i) Note: It is recommended to address the ERA reports from oldest to newest and confirm payment was received by check or bank deposit prior to applying ERA payments.
- 4. Scroll down and review the ERA report information as necessary.
- 5. Click **Post Payment**. The ERA payment amount(s) posts automatically. Then, the General tab of the New Payment from ERA window opens.
  - If the ERA report included any payment amounts that could not be posted automatically (e.g., payments for claims that were not submitted through Kareo), the ERA Errors tab of the New Payment from ERA window opens. Review the Post Electronic Remittance Advice (ERA) Payment with ERA Errors help article.

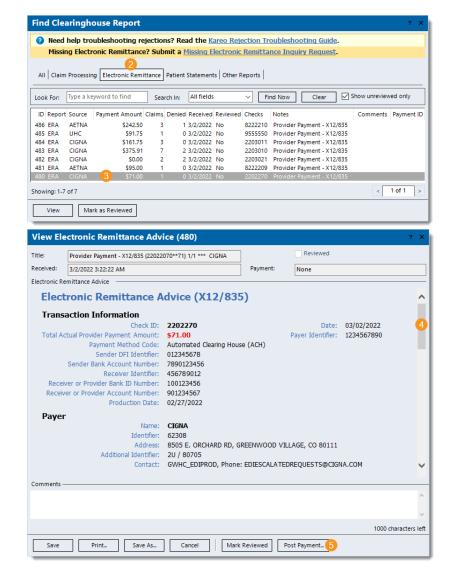

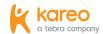

#### Verify New Payment from ERA Information

Once the ERA payment has automatically posted, it is important to verify the information for accuracy prior to saving the payment. When posting primary insurance payments, this also helps prevent secondary electronic claim rejections for transferred balances. (i) Note: If the Unapplied Amount does not display \$0.00 and there is an ERA Errors tab, review the Post Electronic Remittance Advice (ERA) Payment with ERA Errors help article.

- 1. **Batch #:** If applicable, enter a batch number for the payment. Tip: Batch numbers are helpful for running reports when there is a consistent naming convention such as the posting date with the user's initials (e.g., MMDDYYYYAB). Then, when running a report (e.g., Payments Detail), customize and filter by that specific batch number.
- 2. **Post Date:** Auto-populates with the current date. If necessary, enter a different posting date for the payment.
- 3. **Type:** Auto-populates with *Insurance*.
- 4. *Insurance:* Auto-populates with the payer in Kareo that could be matched to the reported payer. If necessary, click **Insurance** to search and select the appropriate payer.
- 5. Adjudication Date: Auto-populates with the reported adjudication date.

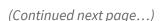

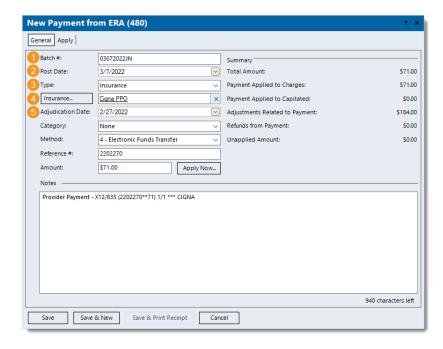

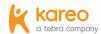

- 6. **Category:** If the practice uses categories for certain payment reports, click the **drop-down arrow** and select the appropriate category. For more information about categories, review the Categories help article.
- 7. Method: Auto-populates with Electronic Funds Transfer. If necessary, click the drop-down arrow and select the appropriate method.
- 8. **Reference #:** Auto-populates with the reported *Check ID* number.
- 9. **Amount:** Auto-populates with the reported total actual payment amount.
- 10. Notes: Auto-populates with the reported Notes/Title. If applicable, enter any internal notes related to the payment.

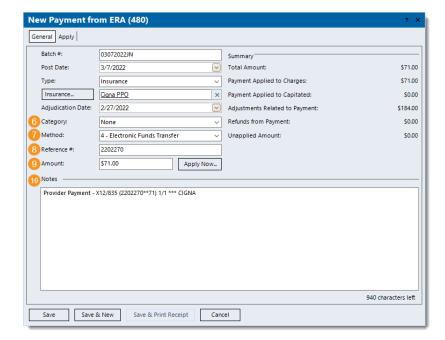

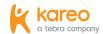

- 11. Select the Apply tab. Additional payment details display.
- 12. Click to select each patient, encounter, and/or service line to review the auto-populated information.
  - 🌃 Tip: The Next Line button can also be used to navigate to the next service line.
- 13. Review the auto-populated *Simple (EOB)* payment information and make any changes as necessary.
  - (i) Note: It is especially important to ensure the amounts are correct for balances transferred to secondary insurance policies as this information is sent to payers that support secondary electronic claim submission.
- 14. Verify the posted transaction line(s) on the right side of the window is correct and make any changes as necessary.
  - (i) Note: The transaction line(s) in bold are posted under the Transactions section of the corresponding Claim record once the payment is saved.
- 15. When finished, click **Save**. The payment is saved and the ERA report is marked as reviewed.
  - Tip: To view a report of how the payment was allocated, open the Payment record, click Reports on the bottom of the Edit Payment window and select Payments Application.

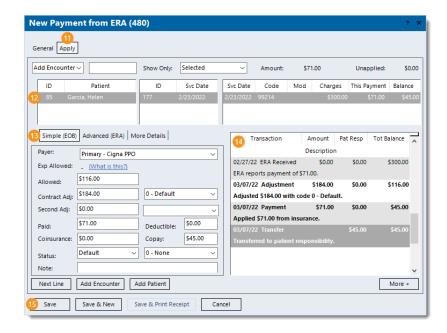

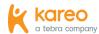

## Additional Payment Posting Scenarios

This section of the guide covers additional common payment posting scenarios such as reversals, refunds, denials, and adjustments. For more payment posting scenarios, browse the Post Payments help articles.

### **Payment Reversals**

Some situations require a payment reversal (e.g., the insurance covers all or a portion of the patient's copayment, the insurance overpaid or paid in error). Once the applied payment amount is reversed, you can either refund the unapplied payment amount or apply it later to another service line. For insurance overpayments, contact the insurance company directly for specific instructions.

#### **Reverse Patient Payment**

Follow the steps below to reverse a patient payment amount.

- 1. Click **Encounters** > **Find Payments**. The *Find Payment* window opens.
  - Tip: For faster navigation, press F10 on your keyboard.
- 2. Find the payment then double click to open. The Edit Payment window opens.
  - Tip: To return more accurate search results, select the All tab, enter all or part of a keyword for the payment in the Look For search bar, and click to clear "Show unapplied only" as necessary. Then, click **Find Now**.
- 3. Select the *Apply* tab. The additional payment details display.

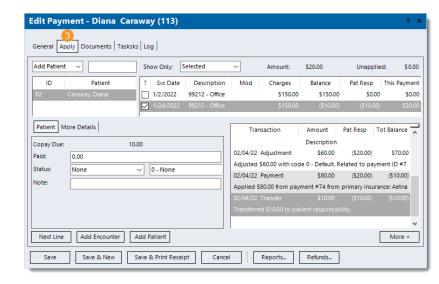

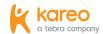

#### Reverse Patient Payment, cont.

- 4. Click to select the service line with the applied payment amount that requires the reversal.
- 5. Click **More +** in the lower right of the window. Additional options display.
  - If the service line was settled, click the **drop-down arrow** and select Reopen. Then, click Post.

- 6. Click the **drop-down arrow** and select 1 Payment. Once selected, an additional field becomes available.
- 7. Enter the minus (-) sign and the payment amount that needs to be reversed/unapplied (e.g., -12.34).
- 8. Click **Post**. The *Payment* transaction line for the reversal is posted.

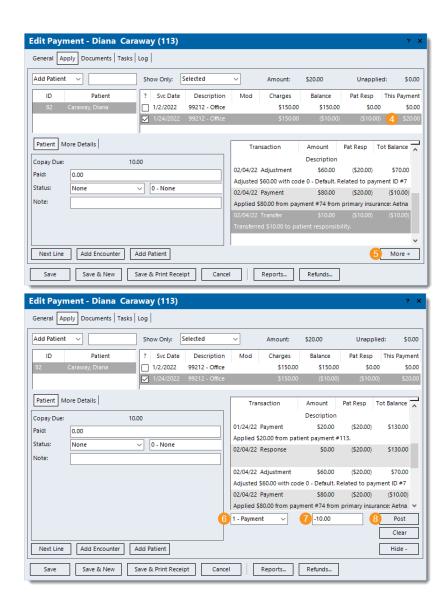

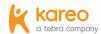

#### Reverse Patient Payment, cont.

- 9. Verify the posted *Payment* transaction line reflects the correct amount reversed.
  - If the posted transaction line needs to be removed, right click on the transaction line then select Remove.
  - For additional actions (e.g., add note, settle service line), click the **drop-down arrow** to select the appropriate option and enter information as necessary. Then, click Post.
    - (i) Note: It is recommended to add a note indicating the reason for the payment reversal.
- 10. Verify the *Unapplied* amount reflects the correct total payment amount reversed.
- 11. When finished, click Save.

The payment amount is now reversed and remains unapplied until a refund is issued to the patient or the amount is applied to another service line. For more information, review the Payment Refunds and Apply Payment sections.

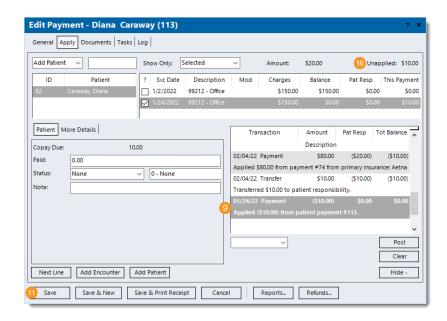

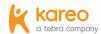

#### **Reverse Insurance Payment**

Follow the steps below to locate and open the specific Payment record (related to the insurance payment that needs to be reversed) then post the reversal of the payment amount(s).

1 Note: It is recommended to complete the Advanced Payment Posting training prior to posting insurance payment reversals. If you have not completed this training and would like more information or have completed this training but need further assistance with posting an insurance payment reversal, contact Customer Care.

- 1. Click **Encounters > Track Claim Status**. The *Find Claim* window opens.
  - If the Payment record details (e.g., payment ID, check number, payer) are available, click **Encounters > Find Payments.** Find the payment and double click to open it. The *Edit Payment* window opens then proceed to step 4.
- 2. Find the claim with the applied payment amount that requires the reversal and double click to open. The Edit Claim window opens.
- 3. Under the *Transactions* section, double click the insurance Payment transaction line to open. The Edit Payment window opens.
  - (i) Note: The insurance Payment transaction line description includes the applied payment amount, Payment ID number, and payer.

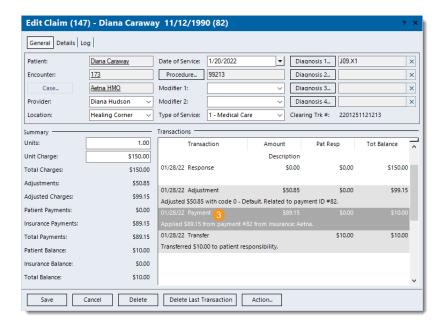

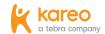

#### Reverse Insurance Payment, cont.

- 4. Select the *Apply* tab. The additional payment details display.
- 5. Click to select the appropriate patient if necessary.
- Click to select the appropriate encounter if necessary.
- 7. Click to select the service line with the applied payment amount that requires the reversal.
- 8. Click More + in the lower right of the window. Additional options display.
  - If the service line was settled, click the **drop-down** arrow and select Reopen. Then, click Post.

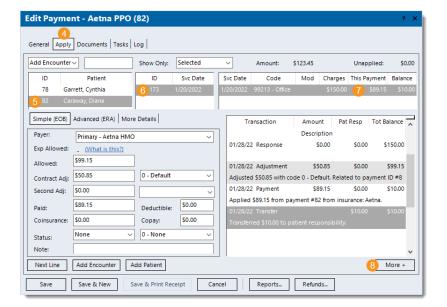

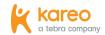

#### Reverse Insurance Payment, cont.

- 9. Click the **drop-down arrow** and select 1 Payment. Once selected, an additional field becomes available.
- 10. Enter the minus (-) sign and the payment amount that needs to be reversed/unapplied (e.g., -12.34).
- 11. Click **Post**. The *Payment* transaction line for the reversal is posted.
  - If the adjustment associated with the payment also needs to be reversed, click the **drop-down arrow** and select 2 -Adjustment. Additional fields become available. Click the second **drop-down arrow** and select the adjustment code previously used to post the adjustment. Then, enter the minus (-) sign and the adjustment amount that needs to be reversed (e.g., -12.34) in the field. When finished, click **Post**. The *Adjustment* transaction line for the reversal is posted. For more information about reversing adjustments, review the Reverse Adjustment help article.

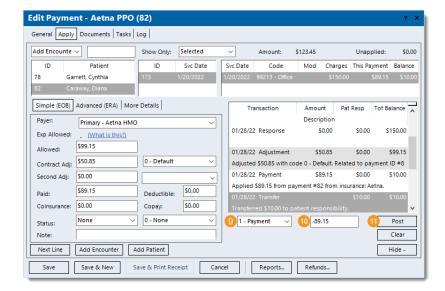

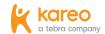

#### Reverse Insurance Payment, cont.

- 12. Verify the posted transaction line(s) are correct.
  - If a posted transaction line needs to be removed, right click on the transaction line then select Remove.
  - For additional actions (e.g., add note, settle service line, transfer balance), click the drop-down arrow to select the appropriate option and enter information as necessary. Then, click **Post**.
    - (i) Note: It is recommended to add a note indicating the reason for the payment reversal.
- 13. Verify the *Unapplied* amount reflects the correct total payment amount reversed.
- 14. When finished, click Save.

The payment amount is now reversed and remains unapplied until a refund is issued to the insurance or the amount is applied to another service line. Contact the insurance company directly for specific instructions. Then, review the Payment Refunds and Apply Payment sections as needed.

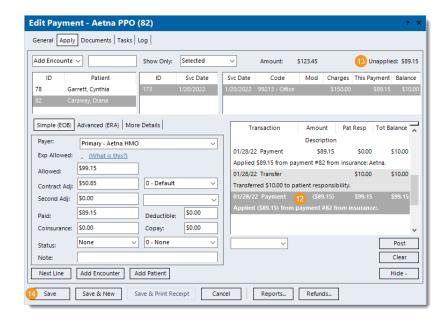

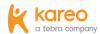

## **Payment Refunds**

You can create refund records for unapplied overpayment amounts that may have resulted from reversing insurance or patient payments. For information on how to reverse payments, review the Payment Reversals section. Once refunds are created, they can be managed as necessary to help accurately track statuses and payments associated with them. There are two workflows to create and post refund amounts depending on how many payments, single or multiple, need to be added to the refund.

#### **New Single Payment Refund**

Follow the steps below to locate the payment and refund the unapplied overpayment amount for a single payment.

- 1. Click **Encounters** > **Find Payments**. The *Find Payment* window opens.
  - 🌃 Tip: For faster navigation, press F10 on your keyboard.
- 2. Find the payment then double click to open it. The *Edit* Payment window opens.
  - 🌃 Tip: To return more accurate search results, select the All tab, enter all or part of a keyword for the payment in the Look For search bar, and click to clear "Show unapplied only" as needed. Then, click **Find Now**.
- 3. Click **Refunds** on the bottom of the window and select *Refund* Unapplied Amount. The New Refund window opens.
  - (i) Note: The payment is automatically added to the refund and some information auto-populates from the payment. Edit the information as necessary in the following steps.

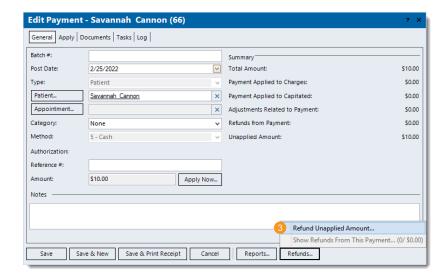

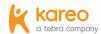

#### New Single Payment Refund, cont.

- 4. Recipient Type: Auto-populates from the Payment record. If necessary, click the **drop-down arrow** to select a different type of recipient.
- 5. **Refund Recipient:** Auto-populates from the Payment record. If necessary, depending on the Recipient Type, click **Patient** or **Insurance** to search and select the refund recipient, or enter the Other refund recipient.
- 6. *Issue Date:* Enter the date the refund is being issued.
- 7. **Refund Method:** Click the **drop-down arrow** to select how the refund is being issued.
- 8. Memo: Enter any notes related to the refund.
- 9. **Status:** Click the **drop-down arrow** to select the status of the refund, Draft or Issued.
- 10. Ref.#: Enter a tracking number for the refund (e.g., check, confirmation, or authorization number).
- 11. **Amount to Refund:** Auto-populates with the total *Unapplied* amount of the Payment record. If necessary, double click the field under Amount to Refund column to enter a different amount.
- 12. When finished, click Save.

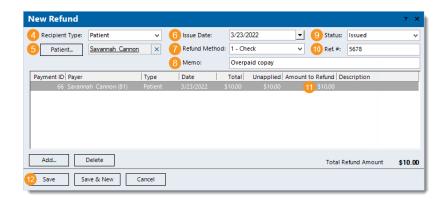

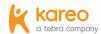

#### **New Multiple Payment Refund**

Follow the steps below to create a new refund and post the refund amounts for multiple payments.

- 1. On the top menu bar, click **Encounters** > **Find Refunds**. The Find Refund window opens.
- 2. To prevent duplication, verify the refund is not in the system. Then, click **New**. The New Refund window opens.

- 3. **Recipient Type:** Defaults to *Insurance*. Click the **drop-down** arrow to select Patient or Other.
- 4. **Refund Recipient:** Depending on the Recipient Type, click Patient or Insurance to search and select the refund recipient, or enter the Other refund recipient.

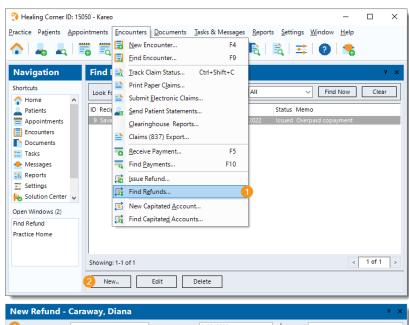

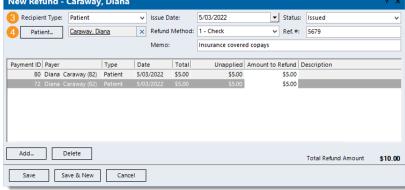

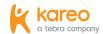

#### New Multiple Payment Refund, cont.

- 5. Issue Date: Defaults to the current date. Enter the date the refund is being issued.
- 6. Refund Method: Click the drop-down arrow to select how the refund is being issued.
- 7. *Memo:* Enter any notes related to the refund.
- 8. **Status:** Click the **drop-down arrow** to select the status of the refund, Draft or Issued.
- 9. Ref.#: Enter a tracking number for the refund (e.g., check, confirmation, or authorization number).
- 10. Click Add. The Select Payment window opens. Search for and double click to select the payment to add to the refund. Repeat this step as necessary.
  - If a payment was added in error, click to select it. Then, click **Delete** and the payment is removed from the refund.
- 11. **Amount to Refund:** Once all payments are added, double click the field under the Amount to Refund column and enter the refund amount for each payment listed.
- 12. When finished, click Save.

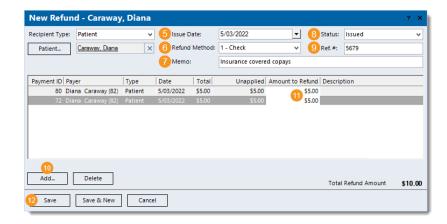

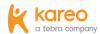

#### **Insurance Denials**

When you receive paper denials from payers, you can manually post the denials to more effectively track and report claim denials. Tracking claim denials help determine internal patterns and trends, as well as those with specific payers, to quickly identify and remediate the common issues causing the denials. For information on how to find and view a denied claim, review the Find and View Denied Claim section of the Post and View Denied Claims help article.

#### **Manually Post Claim Denial**

- 1. Create a new insurance payment and enter the information as necessary under the General tab with the following. For more details, review the **Enter Payment from Insurance** section.
  - Method: Click the **drop-down arrow** and select 1 Check as the method since this is a zero dollar amount payment.
  - Amount: Leave as \$0.00.
- 2. When finished, click **Apply Now**. The *Apply* tab opens.

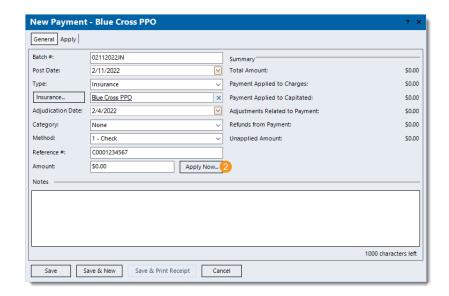

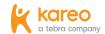

#### Manually Post Claim Denial, cont.

- 3. **Add Encounter:** Selected by default. To add service lines by patient, click the **drop-down arrow** and select *Add Patient*. (i) Note: When an encounter is added, all service lines associated with the encounter are listed. When a patient is added, all open service lines associated with the patient are listed.
- 4. Enter the encounter ID or patient's name. Then, press Enter on the keyboard. The service lines are listed.
  - (i) Note: The encounter ID may be indicated as the *Patient* Account Number or Claim Reference ID on the payer report as follows Encounter ID + Z + Kareo ID (e.g., 176Z15050).
  - Tip: Enter the encounter ID + Z (e.g., 176Z) to quickly add the appropriate record and avoid having to search and select it.
  - If the Select Encounter or Find Patient window opens, search and select the appropriate record.
- 5. **Show Only:** Defaults to Selected. If necessary, click the **drop**down arrow to select to list All, Open, Settled, or Negative Balances service lines.
- 6. Click to select the patient, encounter, and/or service line for the denial.
- 7. Under the Simple (EOB) tab, leave all amount fields as \$0.00 and ensure the Status is set to Default.

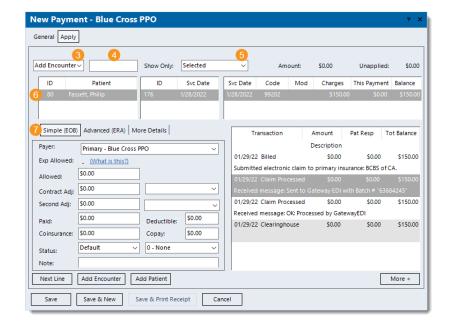

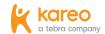

#### Manually Post Claim Denial, cont.

- 8. Select the Advanced (ERA) tab. The Advanced (ERA) information displays.
- 9. Click More +. Additional options display.

- 10. Click the **drop-down arrow** and select *Reason*. Once selected, additional fields become available.
- 11. Enter the denied amount.
- 12. Click the **drop-down arrow** and select the reported denial reason code.
- 13. Click the **drop-down arrow** and select the reported claim adjustment group code.
- 14. Click **Post**. The *Reason* for the denial is added. This will display when viewing the Denial transaction line information on the corresponding Claim record.

**New Payment - Blue Cross PPO** General Apply Show Only: Selected Add Encounter ~ Patient ID Svc Date Svc Date Code Mod Charges Transaction Tot Balance Simple (EOB) Advanced (ERA) More Details Description Primary - Blue Cross PPO 01/29/22 Claim Processed \$150.00 Exp Allowed: (What is this?) Received message: OK: Processed by GatewayEDI 01/29/22 Clearinghouse \$150.00 Type Amount Category 9 More + Add Encounter Add Patient More + **New Payment - Blue Cross PPO** General Apply Add Encounter~ Show Only: Selected

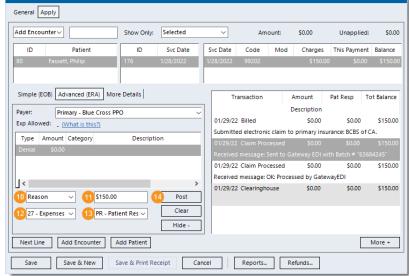

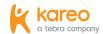

#### Manually Post Claim Denial, cont.

- 15. To continue, click **Next Line** if the denial applies to the next service line listed, or click to select the appropriate service line. Then, repeat steps 7-15 as necessary.
  - To return to the top options and add another encounter or patient, click Add Encounter or Add Patient. Then, repeat steps 4-15 as necessary.
- 16. When finished with the denial, click **Save**. If a confirmation popup appears, click **Yes** to post the payment with a \$0.00 amount.

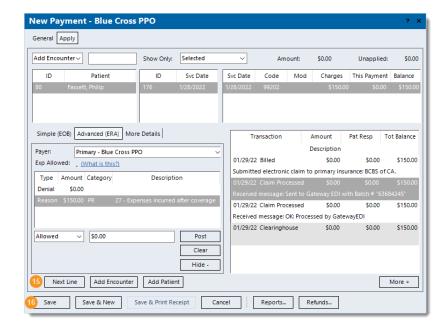

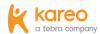

## **Adjustments**

You can easily adjust a balance that no longer needs to be billed and collected by the practice (e.g., small balance). There are two common workflows:

- Post an adjustment related to a specific Payment record and use that payment's posting date.
- Post the adjustment on the Claim record to use the current posting date, and if applicable, relate the adjustment to a specific Payment record.

#### **Post Adjustment on Payment Record**

Follow the steps below to locate and open the specific Payment record related to the adjustment then post the adjustment amount(s).

- 1. Click **Encounters > Track Claim Status**. The *Find Claim* window opens.
  - If the Payment record details (e.g., payment ID, check number, payer) are available, click **Encounters > Find Payments.** Find the payment and double click to open it. The *Edit Payment* window opens then proceed to step 3.
- 2. Under the Transactions section, double click the Payment transaction line for the Payment record the adjustment is related to. The *Edit Payment* window opens.
  - (i) Note: The *Payment* transaction line description includes the applied payment amount, Payment ID number, and the source (e.g., patient, insurance).

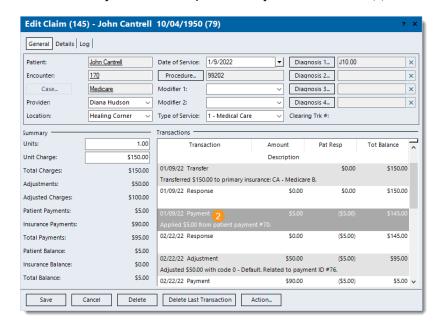

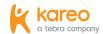

#### Post Adjustment on Payment Record, cont.

- 3. Select the *Apply* tab. The additional payment details display.
- 4. Click to select the patient, encounter, and/or service line with the balance that needs to be adjusted.
- 5. Click More + in the lower right of the window. Additional options display.

- 6. Click the **drop-down arrow** and select 2 Adjustment. Once selected, additional fields become available.
- 7. Click the **drop-down arrow** and select the appropriate adjustment code.
- 8. Enter the amount that needs to be adjusted.
- 9. Click **Post**. The *Adjustment* transaction line is posted.
  - If the adjustment creates a zero balance, click the **dropdown arrow** and select *Settle* to settle the claim. Then, click **Post**. The *Settled* transaction line is posted.
- 10. Click Save.

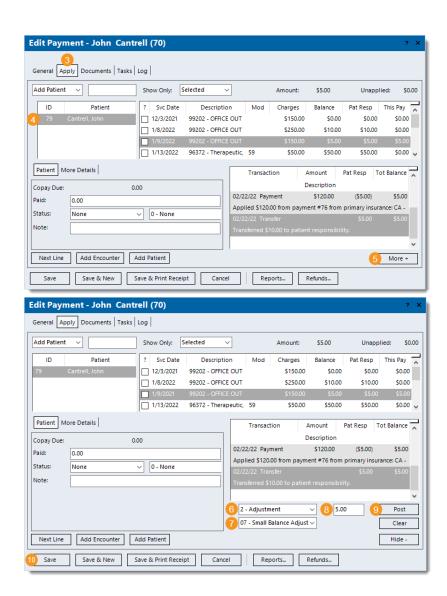

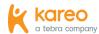

#### **Post Adjustment on Claim Record**

Follow the steps below to post the adjustment on the Claim record to use the current posting date, and if applicable, relate the adjustment to a specific Payment record.

- 1. Click **Encounters > Track Claim Status**. The *Find Claim* window opens.
- 2. Find the claim with the balance that needs to be adjusted then double click to open it. The Edit Claim window opens.
- 3. Click **Action** and select *Adjustment* from the menu. Additional options display.

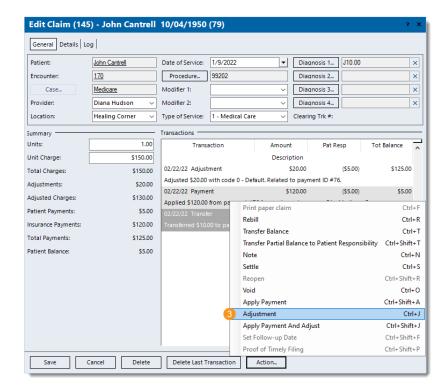

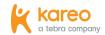

#### Post Adjustment on Claim Record, cont.

- 4. **Type:** Defaults to 2 Adjustment.
- 5. Posting Date: Defaults to the current date. If necessary, enter a different posting date.
- 6. Adjustment: Enter the amount that needs to be adjusted.
- 7. Adjustment Code: Click the drop-down arrow and select the appropriate adjustment code.
- 8. Reason Code: Click the drop-down arrow and select the appropriate reason code for the balance.

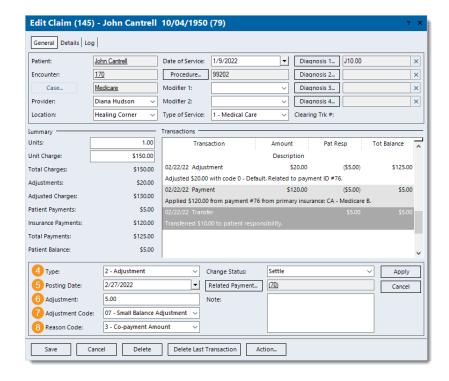

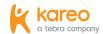

#### Post Adjustment on Claim Record, cont.

- 9. Change Status: Click the drop-down arrow and select the appropriate status update.
  - If there's a balance after the adjustment, select to Bill patient or Bill payer.
  - If the adjustment creates a zero balance, select Settle to settle the claim.
  - To keep the current status after the adjustment, select None.
- 10. Related Payment: If applicable, click Related Payment to search and select a Payment record the adjustment is related to.
- 11. **Note:** Enter any internal notes related to the adjustment that will display when viewing transaction line details on the Claim record.
- 12. Verify the information entered is correct. Then, click Apply. The Adjustment transaction line is posted and automatically saved. If the option to change the status was selected, an additional transaction line is posted.

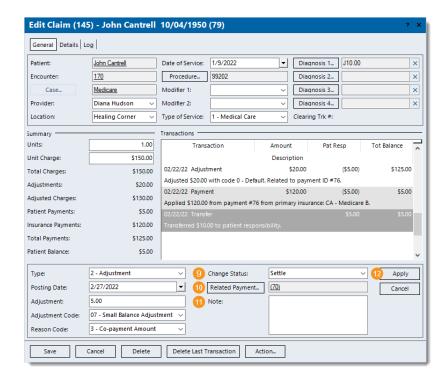

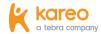

## Learn More

### **Help Center**

Explore <u>helpme.kareo.com</u> to view additional help resources, monthly product release notes, help articles, guides, training videos, contact Customer Care, and more.

### **Kareo University**

Log into <a href="mailto:app.kareo.com">app.kareo.com</a> to access Kareo University and register for live trainings, view pre-designed courses and eLearnings. Review the Kareo University help article for more details.

#### Guides

Review the Billing section of the <u>User Guides</u> page for additional resources to help set up your billing company for success.

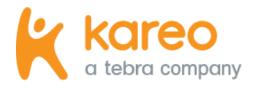

Kareo is the leading cloud-based complete medical technology platform purpose-built to meet the unique needs of independent practices in more than 45 specialties.

Today Kareo helps over 75,000 providers in all 50 states run more efficient and profitable practices, while delivering outstanding patient care. The Kareo technology platform is the first to help independent practices find more patients, manage their care with a fully certified and easy-to-use EHR, and get paid quickly all in one complete and integrated package.

Kareo has received extensive industry recognition, including the Deloitte Technology Fast 500, Inc. 5000, and Black Book's #1 Integrated EHR, Practice Management and Medical Billing vendor, as well as ranking at the top of the Leader Quadrant in the FrontRunners Software Analysis of EHR. Kareo's growth further demonstrates the expansion and vitality of the independent practice market in the U.S. With offices across the country, Kareo's mission is to help independent practices succeed in an ever-changing healthcare market. More information can be found at <a href="https://www.kareo.com">www.kareo.com</a> or by calling 888-775-2736.